# accusonus

Activation manual

Thank you for choosing an accusonus product! This manual has information on installing accusonus products, using trials, activating and deactivating products. If you have any questions or if you encounter any problems, you can always contact our support team at support@accusonus.com.

## 1 Installation

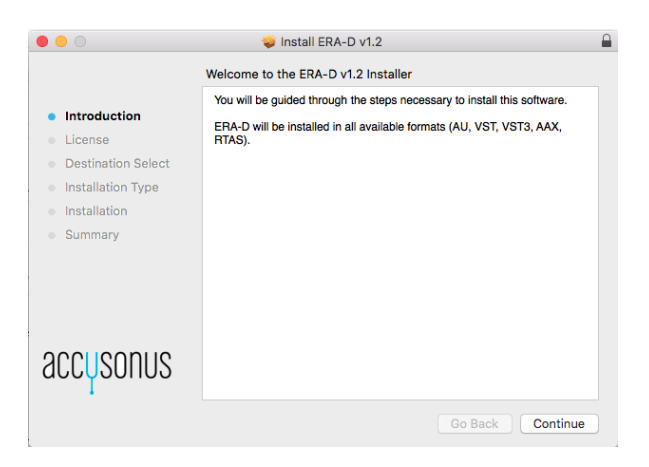

Figure 1: The first installer screen for Mac OS

You can download an installer for any accusonus product from your accusonus account page at http://www.accusonus.com/dashboard. Each product download consists of a .zip file that contains an executable installer for your operating system of choice. Launching the installer will guide you through the necessary steps to install the product.

# 2 Trial

When an accusonus product is launched for the first time, you will see the *evaluation screen* (Fig. 2). At this point a 14-day trial for this product is automatically enabled. To continue using the product you must click "Evaluate". During the trial period the product is fully functional and you can use the product in new or existing projects.

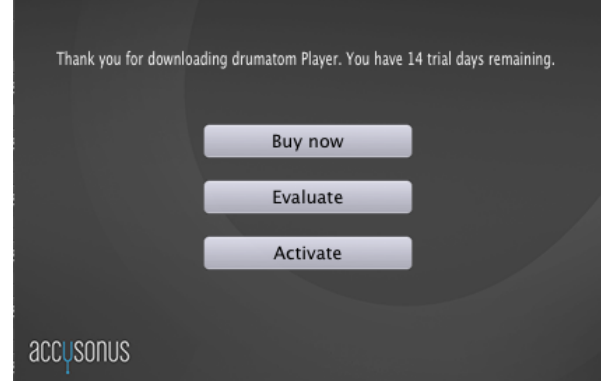

Figure 2: Evaluation screen

After 14 days the trial period expires and launching the product will lead to the screen shown in Fig. 3. To use the product after the trial period has expired you must purchase a license from the accusonus store and activate the product. You can click"Buy now" to open your default browser to the accusonus store.

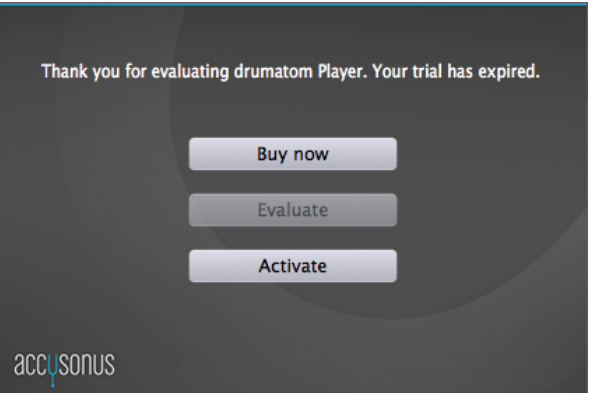

Figure 3: Trial expiration screen

# 3 Product activation

Once you have purchased an accusonus product, you will receive an e-mail with the product key. You can also retrieve your product key at any time from your accusonus account (see Fig. 4).

| $\bullet\bullet\bullet\iff$<br>$\Box$ | $\circ$<br>www.accusonus.com/dashboard                                                 |                      | $\circ$                                  |                   | ₫<br>ō                              |
|---------------------------------------|----------------------------------------------------------------------------------------|----------------------|------------------------------------------|-------------------|-------------------------------------|
|                                       |                                                                                        |                      | Log out                                  | My Account        | T 0 item(s) - \$0.00                |
| accusonus                             |                                                                                        | <b>PRODUCTS</b>      | <b>COMMUNITY</b><br><b>COMPANY</b>       | <b>SUPPORT</b>    | <b>STORE</b><br>Q                   |
|                                       |                                                                                        |                      |                                          |                   | Home » My Account                   |
| <b>Downloads</b>                      | Product                                                                                | <b>Product key</b>   | License                                  | <b>Expires</b>    | <b>Activations</b>                  |
| <b>User Profile</b>                   | ERA-D                                                                                  | Get through email    | Standard/Full                            | never             | 0/0                                 |
| <b>Product Keys</b>                   | drumatom                                                                               | Get through email    | Standard/Full                            | never             | 0/3                                 |
|                                       | drumatom Player                                                                        | Get through email    | Standard/Full                            | never             | 1/3                                 |
| <b>Purchase History</b>               |                                                                                        |                      |                                          |                   |                                     |
| <b>Activate Product</b>               |                                                                                        |                      |                                          |                   |                                     |
| <b>Deactivate Product</b>             |                                                                                        |                      |                                          |                   |                                     |
|                                       | <b>CONTACT INFO</b>                                                                    | <b>RECENT TWEETS</b> |                                          |                   | <b>NEWS, OFFERS &amp; DISCOUNTS</b> |
| accysonus                             | Use our Support Form for technical inquiries.                                          |                      | Sorry, twitter is currently unavailable. | YOUR EMAIL        |                                     |
| in                                    | Use our <b>Contact Form</b> for business requests or e-<br>mail us: info@accusonus.com |                      |                                          |                   | <b>SUBSCRIBE</b>                    |
|                                       |                                                                                        |                      |                                          | <b>NEWSLETTER</b> |                                     |
|                                       |                                                                                        |                      |                                          |                   | Email <sup>*</sup>                  |
|                                       |                                                                                        |                      |                                          |                   |                                     |

Figure 4: The "Product Keys" tab of your accusonus account.

You can activate your product by clicking the "Activate" button on the evaluation screen (Fig. 2). During the trial period you can always bring up the evaluation screen by clicking the "key" icon on the accusonus toolbar (see Section 5 of this manual for more information on the toolbar). After clicking "Activate" you will see the next screen (Fig. 5), where you can choose an online or offline activation.

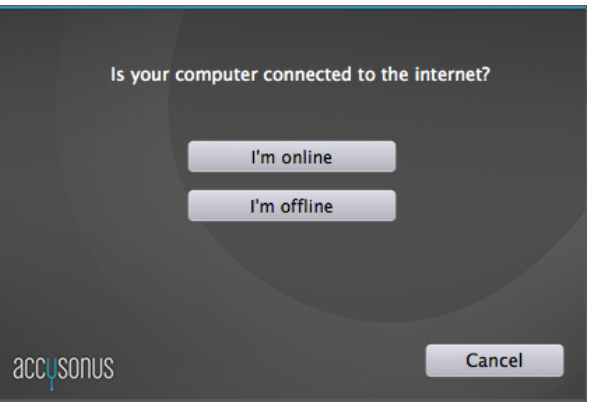

Figure 5: Choosing online or offline activation

Each product key can be used to activate an accusonus product in up to three different computers. You can track the amount of activations from your accusonus account and the "Product Keys" tab (see Fig. 4).

## 3.1 Online activation

If your computer is connected to the internet, you can activate your product with a single click (Fig. 6). Just enter your product key in the text box and click "Activate".

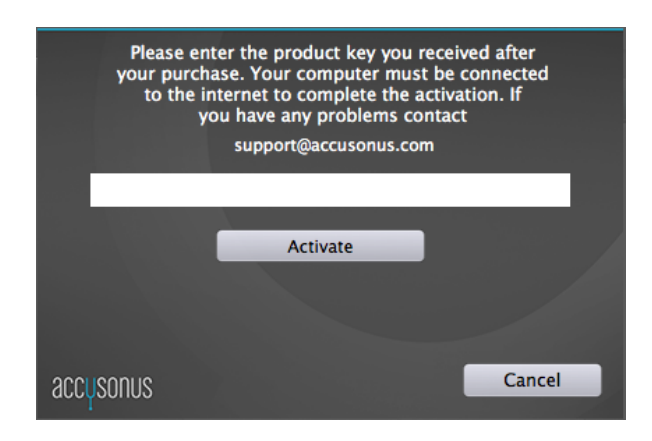

Figure 6: Online activation screen

### 3.2 Offline activation

If your computer doesn't have an internet connection, you must choose "I'm offline" in the screen of Fig. 5. The offline activation screen will appear (Fig. 7). You can follow these steps to activate your product:

- Step 1: Enter your product key in the text box and click "Generate". An activation request file will be generated in the folder you selected. The file generated will have a filename of the form YourProductActivationRequestFile.xml
- Step 2: Transfer this file to a computer with internet connection (e.g. using a USB stick). Login to your accusonus account and upload the activation request file using the "Activate Product" tab. Download the activation response file and transfer it back to the offline computer. The file you downloaded will have a filename of the form AccusonusActivationResponseFile.xml.
- Step 3: Click "Browse" to locate and select the activation response file you downloaded.
- Step 4: Click "Activate" to complete the activation process.

Note that you don't have to keep your plug-in or DAW open during

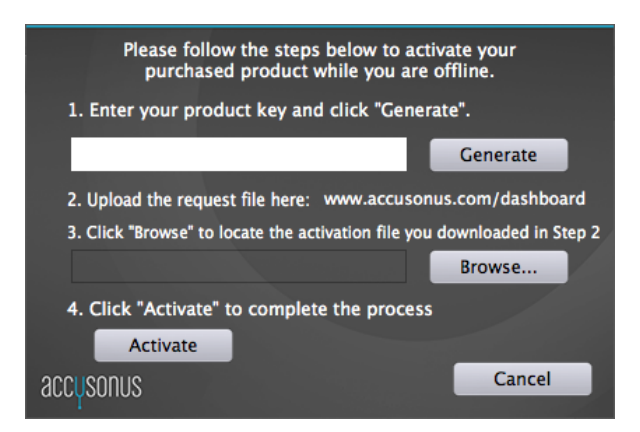

Figure 7: Offline activation screen

## 4 Deactivation

There are cases when you might want to transfer a product activation from one computer to another. You can do this by deactivating the product in the first computer and activating it on the second computer.

To deactivate your product click the "key" icon on the accusonus toolbar to open the deactivation screen (Fig. 8). By clicking "Deactivate", a file dialog will appear. Select a folder, where a *deactivation request file* will be generated. This file will have a filename of the form <product name>DeactivationRequestFile.xml. Once the file has be generated, the product will be deactivated on the current computer and you cannot use it anymore. You can always activate the product again, if you have enough activations left in your product key. To complete the deactivation process and free up an activation slot, you must upload the deactivation request file to your accusonus account, in the "Deactivate product" tab.

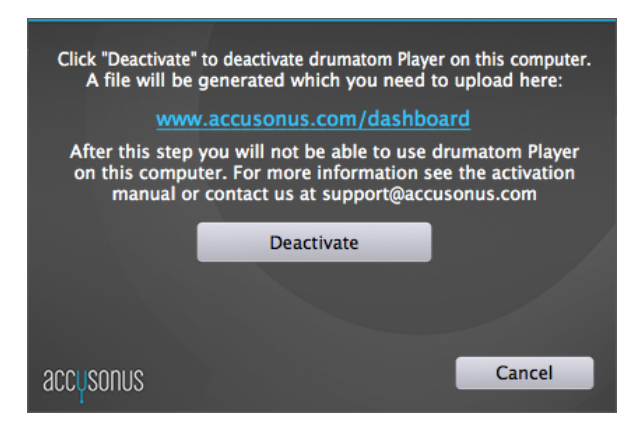

Figure 8: Product deactivation screen

#### 5 accusonus toolbar

The accusonus toolbar is located at the bottom part of every accusonus product (Fig. 9). On the left side, there's a text label which informs you of the state of your product's license. A "Standard license" indicates a fully activated product. During the trial period, this text will display the remaining days of the trial period. When the trial period expires the text label will say "Trial expired".

**Standard license** 

◉◕◼▦

Figure 9: The accusonus toolbar

On the right side of the toolbar there are four buttons:

- The *dollar* button opens your default browser directly to the accusonus store.
- The key button opens the evaluation or deactivation screens (see Fig. 2 or 8).
- The book button opens a small menu where you can select to open the product manual or this activation manual.
- The web button opens your default browser to the accusonus website where you can find more information about your product and other accusonus products.